# Direct Payments Carer's Individual Agreement Adding a Care Package Line Item

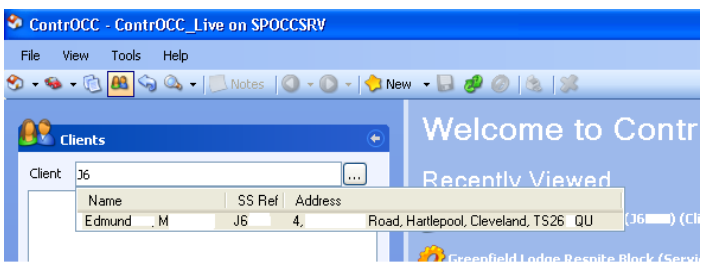

**1**. Click on *Clients Icon* and enter in the Carefirst ID and click on to the applicable name

#### **Please Note**

If the Service Users name doesn't appear on CONTROCC - The Carefirst/CONTROCC Link needs to be activated via Carefirst*.*

**2**. Click on the Service Users name under the client field.

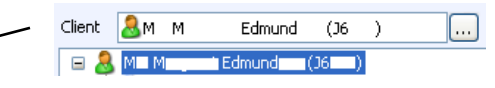

Click on the *Details Tab* to view the Service User Information.

**3**. Click on the *Invoicing Details Tab* to add/amend banking information

If banking information is already completed check to ensure that the information is current and there is a Payment Finance Reference number on the *Details Tab*

If information is current *Move on to step 5*

Click on *ADD* to enter banking information

- a. **Payment Method** = Always BACS
- b. **Start Date**
- c. **Account Number** (Should always be 8 digits (Excluding Building Society Accounts)
- d. **Sort Code** Should Always Be 6 **Digits**
- e. **Account Name** Should Match Account Name From Bank/Building Society.

Once information has been entered Click on *Save* and *Close*

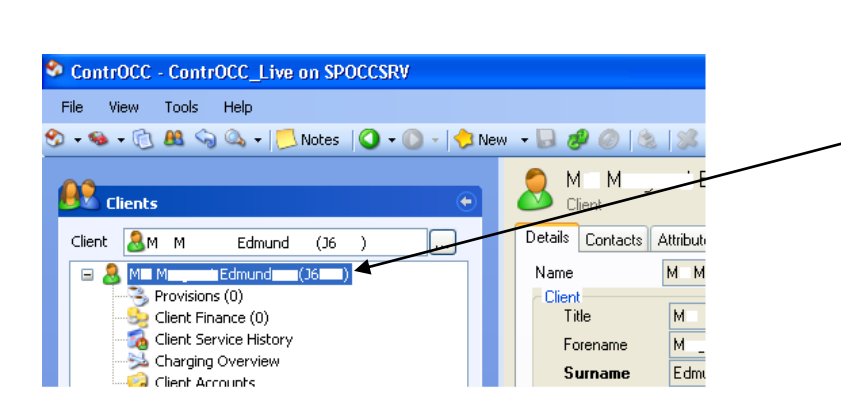

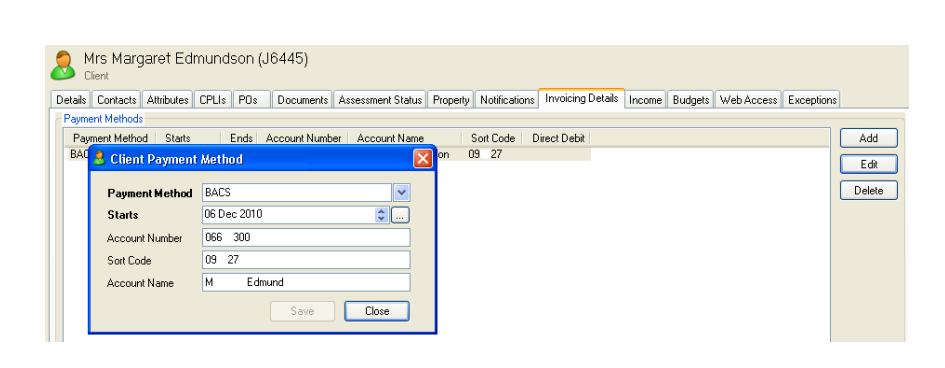

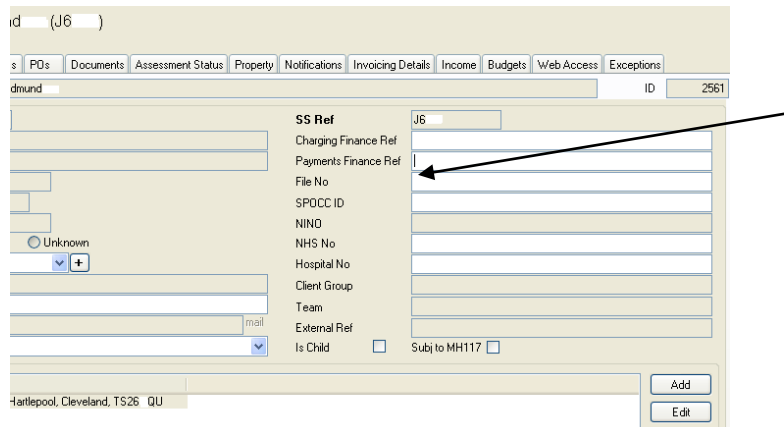

**4**. If the Payment Reference Field is already completed this means that a payment reference already exists –

### *Move on to step 5.*

If *Payment Finance Field* is blank -

Email the Finance Team SocSvcs.Finance@hartlepool.gov.uk

With the following information to request a Payment Finance Ref

- *Service User*
- $\bullet$  *C/f No*

Finance will retrieve the banking information from the *Invoice Details Tab* on CONTROCC and request the Ref No and add the Ref no on the Service Users details on ContrOCC

Finance will confirm that Payment Ref has been added via the notes field in CONTROCC.

- Q M M J  $\overline{\phantom{a}}$  Edmund  $\overline{\phantom{a}}$  (J6  $\overline{\phantom{a}}$ ) Details Contacts Attributes CPLIs POs Documents Assessment Status Property Notifications Invoicing Details Income Budgets Web Access Exceptions Add  $E$ dit  $End$
- **5**. Click on the *CPLI's (Care Package Line Item) Tab* to add Direct Payment Care Package Line Item

Click on *ADD* button to start Care package Line Item Wizard

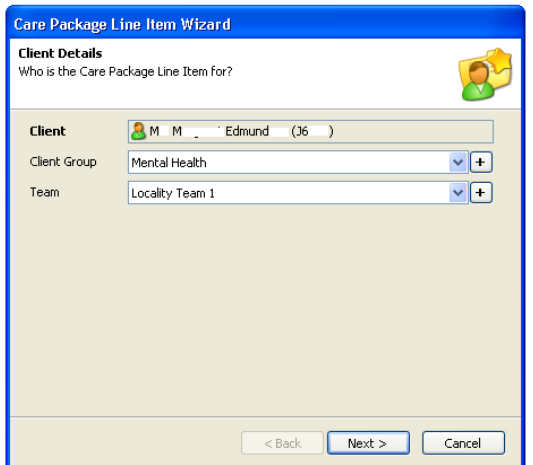

**6**. Add the following information

**Client Group** – Budget for S/User **Team -** SW's Own Team

Click *Next* 

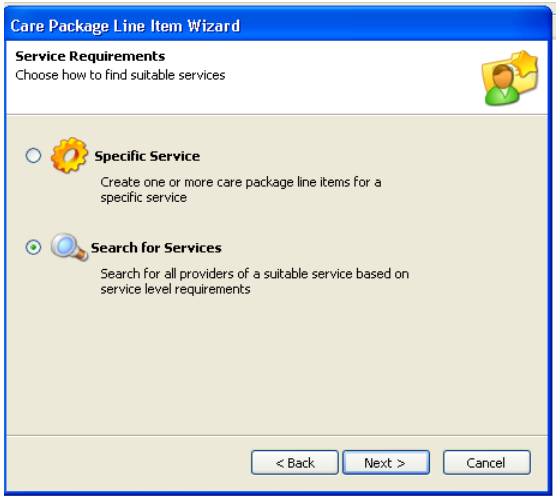

**7**. *Click on* 

**Search for Services** 

Click *Next* 

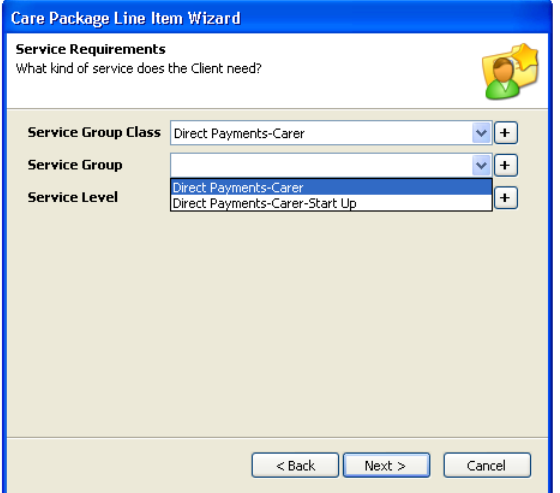

# **8.** *Click on*

**Service Group Class =** Direct Payments-Carer

**Service Group** = DP Carer or DP Carer Start Up

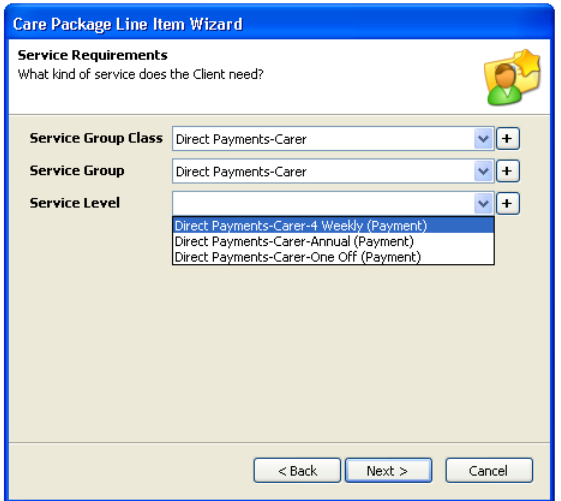

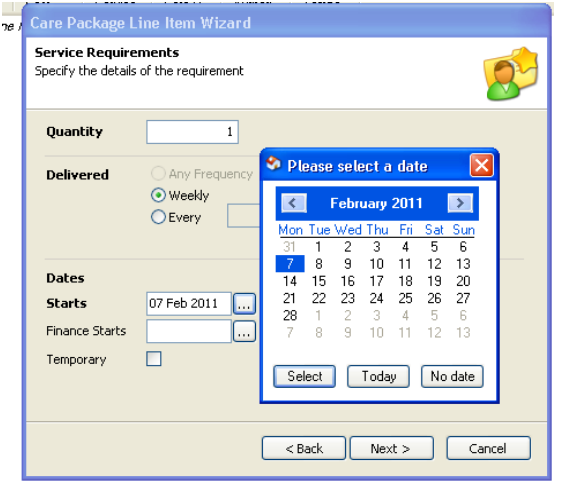

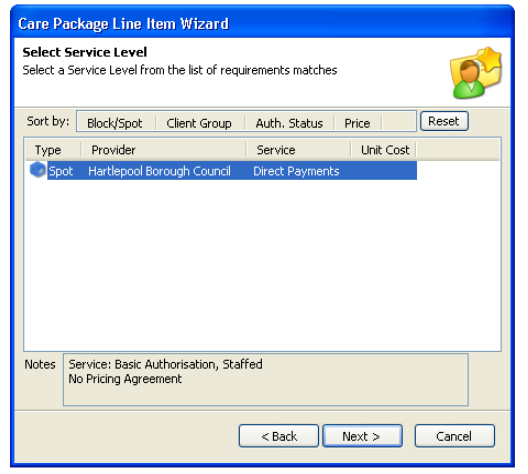

**9**. *Click on* 

**Service Level =** Direct Payments-Carer Various Select applicable

Click *Next* 

## **10.** *Click on*

**Quantity =** Always 1

Start Date

Click on to view Calendar and highlight the start date of the DP

Click *Select*

Click *Next* 

**11.** Click *Next* 

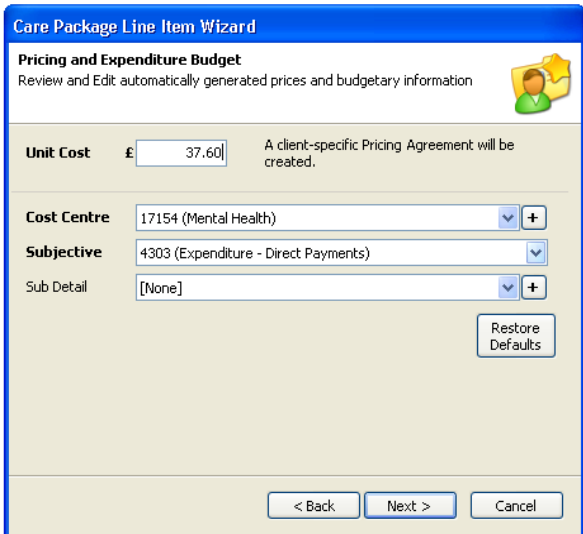

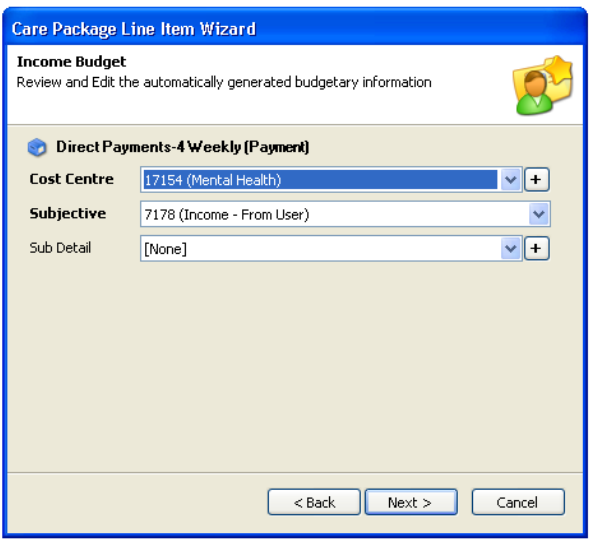

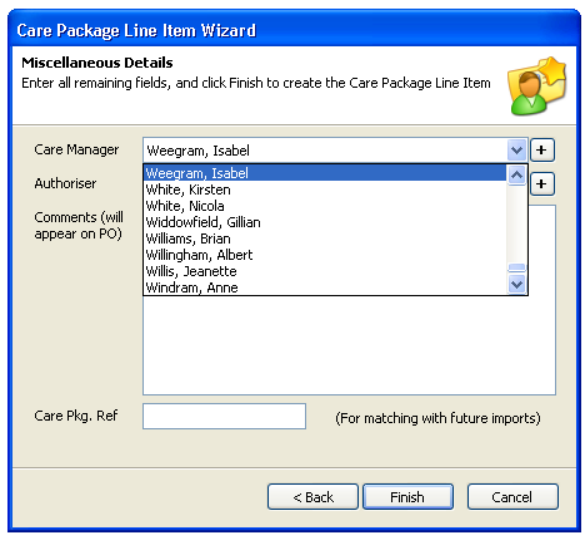

**12**. **Unit Cost** = Cost of Applicable Package.

The package is a 4 weekly Direct Payment so the example is showing the unit cost as a weekly amount.

**Cost Centre** = This is self populated

**Subjective** = This is self populated

Click *Next* 

**13**. **Cost Centre** = this is self populated

**Subjective** = this is self populated

Click *Next* 

**14**. Add Care Manager

 **Care Manager** = Select SW's Name

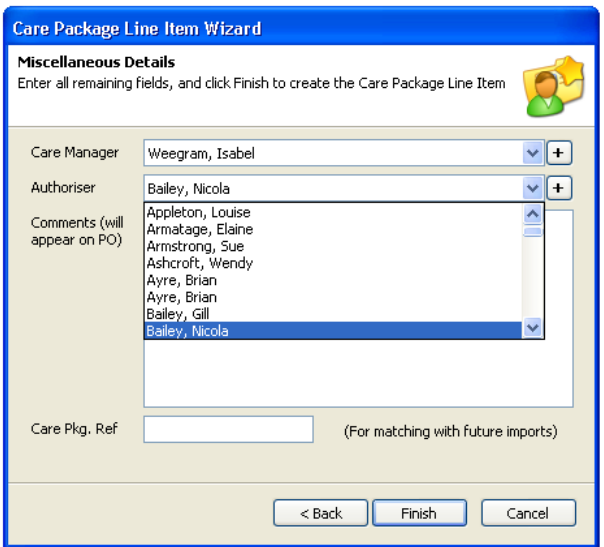

**15**. Add Authoriser

If **over** £100 always Select Jill Harrison

If **under** £100 select applicable Team Manager

### Click **Finish**

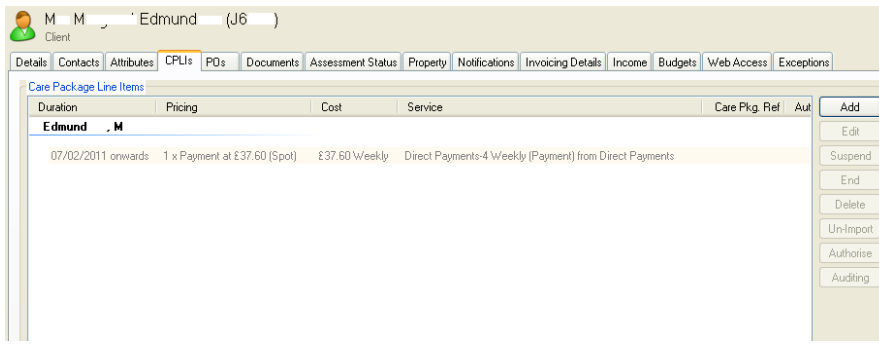

**16**. The unauthorised CPLI has now been created on CONTROCC

*Please Ensure That the Payment Reference Number Has Been Added To CONTROCC Before It Is Sent For Authorisation to the DP Authorisation In Box.*